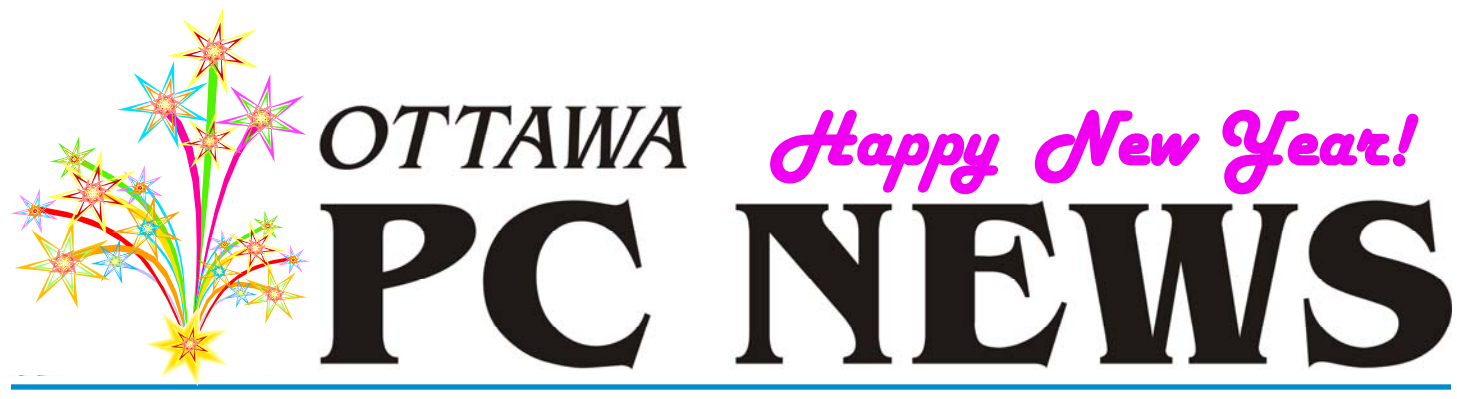

**Volume 33, Number 1 January 2016** 

## **ENJOY THIS ISSUE ALL ABOUT WINDOWS 10**

## **Windows Feedback**  *by Chris Taylor*

W ith Windows 10, Microsoft is making it easier for people to provide feedback.<br>With the *Windows Feedback* tool, you can provide positive or negative feedback, as well as see what feedback others are providing and add your vote to any of the comments.

In the *Search the web and Windows* section of the task bar, type in *windows feedback*. In the results pane, you will see *Windows Feedback – Trusted Windows Store app*. Select it.

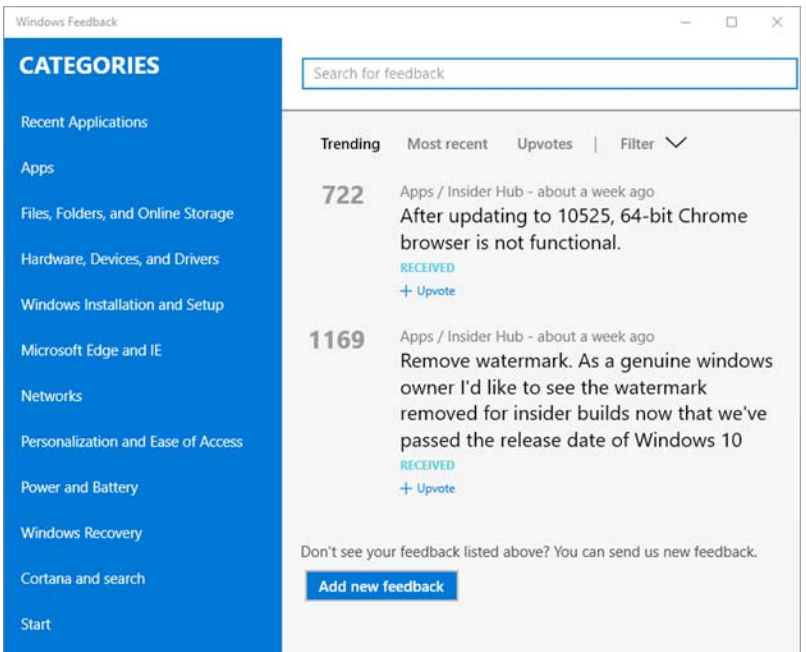

To read feedback already provided, you have several options.

Search categories & subcategories by clicking in the left pane or search for a particular word or phrase by entering it in the *Search for feedback* box.

Additionally, there are some targeted options presented below the search box. You can click on; *Trending* to get a look at feedback that seems to be popular right now; *Most recent* to get a peek at recent feedback; *Upvotes* to see the feedback most people

agreed with; or *Filter* to see feedback specific to the build of Windows 10 you are using, just *Suggestions*, just *Problems*, or just the feedback you have previously given.

If you agree with feedback you see, you can click *Upvote* which appears below each piece of feedback. Presumably, feedback that has lots of *upvotes* will be taken more seriously by Microsoft. I find it interesting that there is no way to *Downvote*, or disagree with any feedback.

To give feedback, click the *Add new feedback* button. You will be prompted whether it is a *Suggestion* or *Problem*. You then enter the text of your feedback and the category/subcategory for your feedback. Click *Post feedback* to finish up.

Then wait to see if Microsoft does anything about your feedback.

### **Inside this issue:**

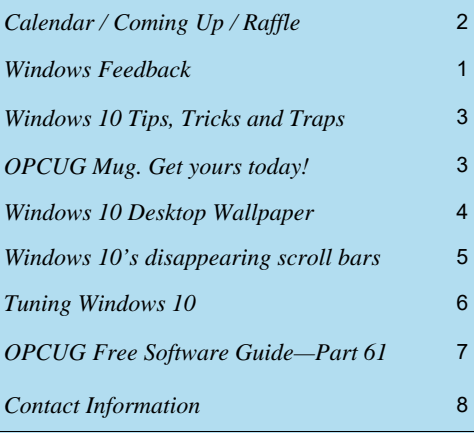

**Next Meeting: WEDNESDAY, January 13th, 2016** 

## <span id="page-1-0"></span>**January Raffle Prize**

The January raffle prize is an **iCAN 15.6" Grey Nylon Laptop Trolley Case**.

Tickets are, as always, a good deal at \$1 for one, a great deal at \$2 for three or the unbelievable bargain of \$5 for ten

# **Coming Up…**

### **Wednesday January 13th, 2016**

Speaker: Bob Johnson, [Funkdawg Films](http://funkdawg-films.myshopify.com/) Topic: An Introduction to Videography

Bob Johnson, sole proprietor of Funkdawg Films, is an Ottawabased videographer and indie film maker with extensive experience in the local music and arts scene. Possessing a strong background in software development, Bob will discuss a number of aspects of the art with a strong focus on video editing and presentation techniques currently employed within the industry.

### **Wednesday February 10th, 2016**

Speaker: [Nishant Bhasin](https://futurefunder.carleton.ca/students-want-to-solve-everyday-problem/), [Episync WiFi File Transfer App](https://play.google.com/store/apps/details?id=com.epicara.ovnovsync&hl=en)  Topic: The Software Trajectory: From Idea, Through Development, To Market

Nishant Bhasin, recent Carleton B.Eng graduate, recognized a technological shortcoming. Transferring files between mobile devices and desktop computers was a cumbersome process: sometimes accomplished through the use of special cables, sometimes accomplished through the use of email and sometimes requiring the use of slow Internet connections. The idea, to develop a fast and simple mobile device app and desktop client which utilized a local WiFi network, was the impetus behind the Episync project.

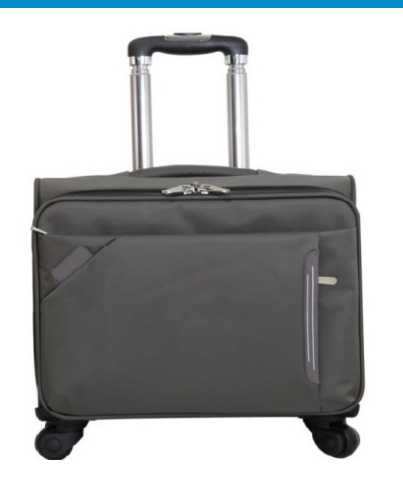

### **December Prize Winner**

**Jeff Dubois** won the CD Piggybank raffle prize at our December meeting.

### **Wednesday March 9th, 2016**

Speaker: Mike Pereira, Chris Taylor Topic: Members' Favourites

For the March meeting of the OPCUG, we will feature the ever-popular Members' Favourites theme, an opportunity of members to share their favourite technologies with other members.

Mike Pereira will discuss a number of text-to-speech apps currently available. Chris Taylor will explore remote desktop options.

### **Wednesday June 8th, 2016**

Speaker: Chris Taylor, OPCUG President and Microsoft MVP

Topic: Windows 10: One Year Out

Now that Windows 10 has been out for almost a year, this is an opportunity to look at how it has matured. Chris will look at the changes that have taken place since the Windows 10 release last July. Microsoft's new web browser - Edge - will be examined to see how it stacks up against the competition. As time runs short for the free upgrade from Windows 7 and 8.1, Chris will look at how people should decide if Windows 10 is right for them.

## **2016 CALENDAR**

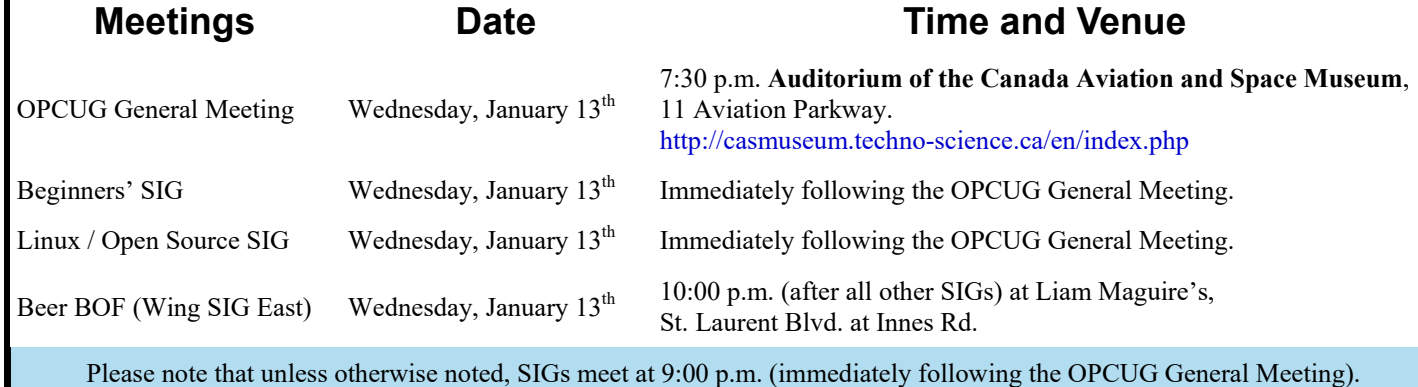

### **Page 3**

## **ARTICLE**

# <span id="page-2-0"></span>**Windows 10 Tips, Tricks and Traps** *by Alan German*

t seems that every time there is a new version of Windows the poor old user – at least this poor old user – has to search around<br>for something in the interface that was previously readily accessible. For example, it used t Bin and simply clicked on a link to empty it. Not in Windows 10 you don't. By default, you have to click on the "Manage" option in the menu bar in order to display the "Empty Recycle Bin" icon in the ribbon.

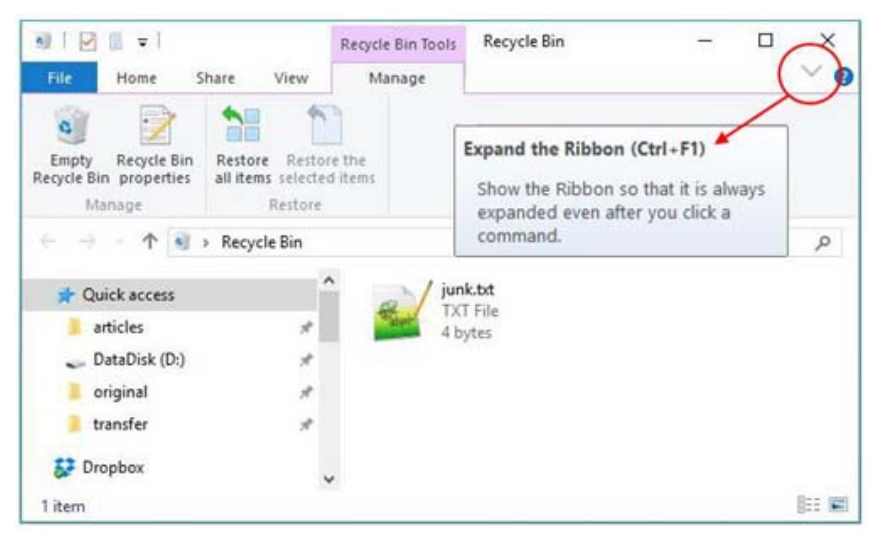

But, here's a tip. Click on the inconspicuous chevron in the top-right corner of the Recycle Bin window. This is a toggle that allows you to expand or minimize the ribbon. If you expand the ribbon, Windows will remember your preference. So, next time you want to empty the trash, double click on the Recycle Bin icon on the desktop, and simply click on Empty Recycle Bin in the ribbon.

Do you have a tip, trick or (solution to a) trap that will help Windows 10 users get to grips with the new OS? Please send your contribution to the Newsletter Editor: brigittelord@opcug.ca

## **Raise an OPCUG Mug Up To Yours!**

ith the cold weather upon us, there's nothing like a hot cup of cocoa to warm the cockles and chase away the winter blues. Why not enjoy yours in a brand new OPCUG mug? A limited number of OPCUG coffee mugs are now available and can be purchased for the low price of \$7.00. They will be available on a first-come first-served basis at the regularly scheduled January meeting of the OPCUG.

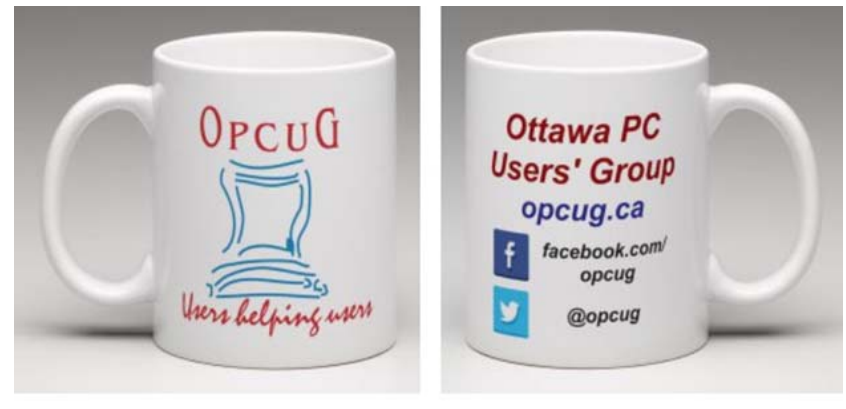

## **ARTICLE**

# <span id="page-3-0"></span>**Windows 10 desktop wallpaper**  *by Chris Taylor*

ere in early August, I am still getting used to Windows 10. It is not quite as bad as when I first used Windows 8, when I had to Google to find out how to shut it down! But I still feel lost sometimes. I know my mantra is *it's only an operating system, it's only an operating system*, but there are some things I get used to and wonder why Microsoft moves or eliminates them.

Today, it was the automatic changing of desktop wallpaper. I tend to set my computers so they automatically rotate through a series of wallpaper images every 15 minutes or so. I have sets of images such as landscapes, architectures, galaxies/nebulae, etc. After upgrading to Windows 10, wallpapers were rotating as before.

Today, I decided to swap from images of landscapes to fantasy. I right-clicked on the desktop and chose *Personalize*. The following window appeared.

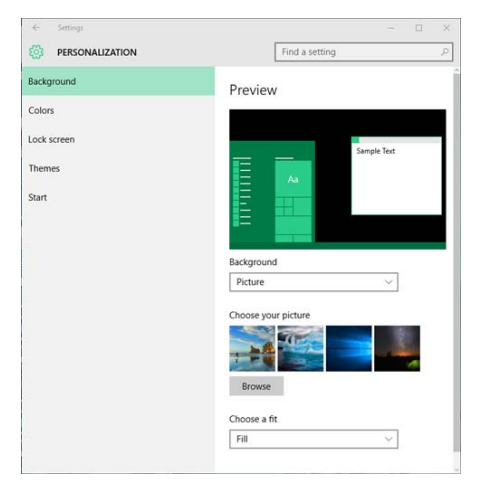

I clicked on the *Browse* button, expecting to get to a dialogue box where I could select multiple images and set the time to rotate them. But I could only select a single image. I tried Ctrl - and Shift-click to select multiple images. No go. And (of course), with no ability to select multiple images, there was no *Change picture every:* with a time option.

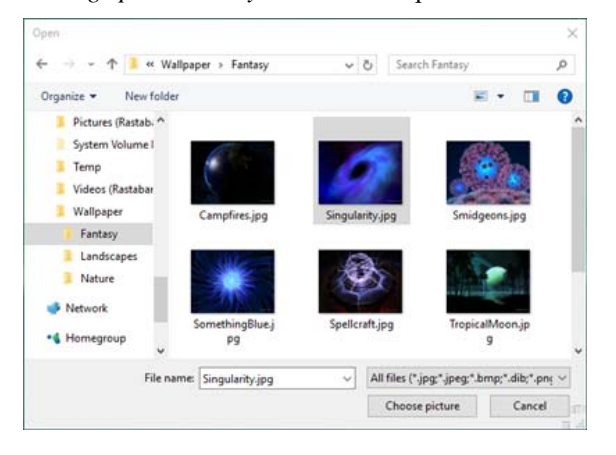

I was puzzled. Obviously Windows 10 still had the *ability* to rotate wallpaper images on a timed basis. I just could not find the dialogue box that would let me control the settings, so I asked Google and found a solution.

Open a CMD prompt and type;

**control /name Microsoft.Personalization /page pageWallpaper**  Surprise, surprise, this opened the dialog box I recalled from Windows 7. I could select multiple images and automatically change the image being used on a periodic basis.

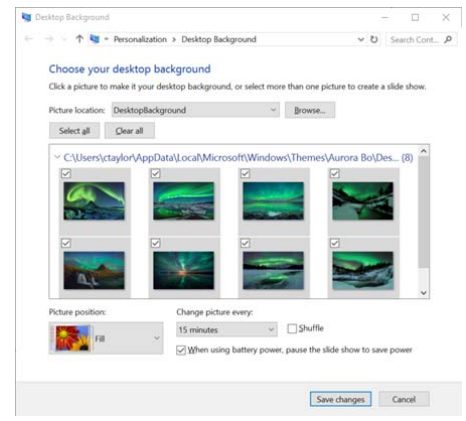

Then, just for fun, I looked some more at the search results in Google. And what I found *almost* made me give up on this article. It turns out Windows 10 *does* have a configuration screen to allow you to rotate through multiple images.

If you look back to the first screen shot, in the middle of the righthand pane, there is an option for *Background*. Note it is set to *Picture*. This is how it was when *Personalization* opened the first time. It seemed to make sense. I wanted to display pictures. And, of course, *Personalization* would show your currently-chosen option, right?

Well, no. When I click the chevron to the right of *Picture*, I got additional options *Solid color*, and *Slide show*. Once I chose *Slide show*, I was able to select a folder of images and set it to change the wallpaper image periodically.

What I found most odd was the fact that, even though my Windows 10 upgrade had preserved the fact that I was using a rotating series of wallpaper images, when I went into the *Personalization* section, it did not show my setting as being *Slide show*. But at least I now know how to get to the option I want.

So you might wonder why I did not give up on this article. As it turns out, the Windows 10 way adds a restriction; it only allows you to select an entire folder of images. The Windows 7 way allows you to select a sub-set of a folder or, if you have multiple folders that fall into certain pre-defined categories under *Picture location*, you can even choose images from different folders. So it is still useful. It also still is a good illustration of how, at least for me, it can be somewhat of a struggle to find the new way of doing things that seems such a ritual in upgrades. In the end, I find the struggles worthwhile.

## **ARTICLE**

# <span id="page-4-0"></span>**Windows 10's disappearing scroll bars** *by Chris Taylor*

Indows 10 ... a huge success overall. By the time you read this, there will probably be over 100 million upgrades completed suctime you read this, there will probably be cessfully. Most users seem quite happy with Windows 10, especially those Windows 8.x users who hated the *Start screen* and just wanted to work on the desktop.

Whenever I get annoyed at something within Windows itself, I try to remind myself … *it is only an operating system … it is only an operating system*. You don't get Windows to run Windows. You get Windows to run programs that require Windows.

Still, you do have to interact with the operating system at least occasionally and there are some things that bug me about Windows 10. This morning it is disappearing scroll bars.

If you are looking for an option in a configuration screen and it's not showing, what's the first thing you do? Probably look to the right side of the window to see if there is a vertical scroll bar that would indicate there are more options below.

Me too. So faced with the screen below, I think I should be forgiven for thinking that the option to exclude certain things from scanning in Windows Defender was just one of those things that, mysteriously, was moved by Microsoft to some new, bizarre (okay, bizarre to me) location.

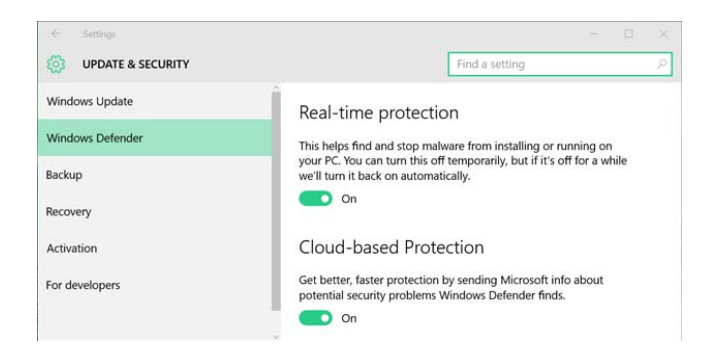

*But nooooo…* 

When I moved the mouse pointer over the right pane, all of a sudden, a scroll bar appeared!

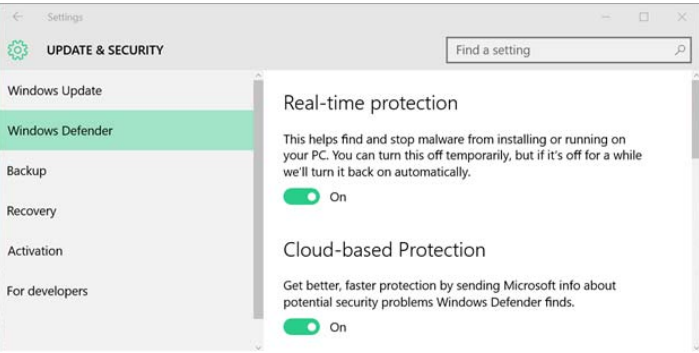

I used the scroll bar to move down and – *tada* – there's the elusive option I was seeking!

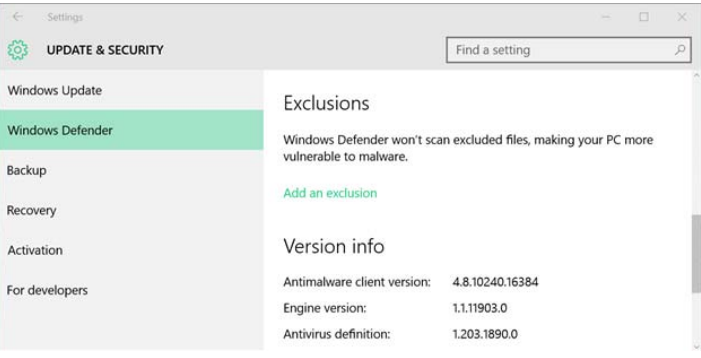

I am happy to learn new ways of doing things when changes make sense. But I see no reason to remove a perfectly good visual cue just to make things look a little prettier or cleaner. At least I assume that is why Microsoft changed this behaviour for scroll bars.

Thank goodness they did not impose this change on all programs running under Windows!

*Editor's note: The disappearing scroll bar is also a very annoying feature of the START button menu. After you click on ALL APPS, the scroll bar only makes a brief appearance. If you click to scroll, don't dilly-dally or it will disappear again and won't reappear until you move your mouse (clicking won't bring it back), and then you may have to reposition it over the scroll trough. Or you can click and hold the scroll bar itself. Don't let it go! Arrrrgh!* 

*But rest easy, Chris has found an alternative to wasting time in ALL APPS. See his article on the [next page](#page-5-0) on how to customize the search feature built right into the taskbar.* 

## **ARTICLE**

# <span id="page-5-0"></span>**Tuning Windows 10** *by Chris Taylor*

If indows 10 has a nifty search feature built into the taskbar at the bottom of the screen. Click on the taskbar where it says *Search the web and Windows* and type what you are looking for.

I often use this feature to run infrequently-used programs that I don't want cluttering my taskbar or Start menu (by pinning the program in either of those locations). If I want to run Microsoft Excel, with one click and typing *exc*, Excel appears at the top of the search results. I hit Enter and Excel runs. Faster and easier than clicking *Start*, then *All apps*, scrolling down to the icon for Excel and clicking it.

The trouble – for me at least – is that the search function searches *both* my local computer and the web! Frankly, if I want to search on the web, I usually have a browser loaded already and it's a simple matter to conduct the search there. That has the added benefit of using my preferred search engine, rather than what Windows wants me to use. Having the search function return web results also slows things down.

Fortunately, it is easy to stop Windows 10 from searching the web. Click the taskbar where it says *Search the web and Windows*. In the left panel, click the gear icon and the Settings section will open. Click the slider for *Search online and include web results* to turn it off.

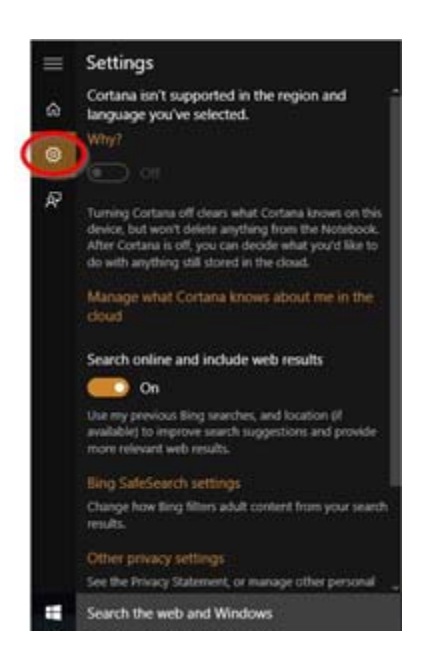

From then on, the taskbar search function will just search local content, making it faster and – for me – more relevant.

*Editor's note: This works so much better than scrolling through ALL APPS which hides many programs in their parent*  folder. I have two video programs I rarely use that are hidden in parent folders with different names. One program, *ANY VIDEO CONVERTER, is hidden in a folder called ANVSOFT, and another program, VLC, hides in a folder called VIDEOLAN. Simply typing the letter "v" for "video" in the search bar brings up both programs at the top of the list. Before Chris' tuning tip, I would get all kinds of unwanted results from the WEB after typing "video". Thanks Chris.* 

**Page 7** 

# <span id="page-6-0"></span>**OPCUG Free Software Guide—Part 61** *Compiled by*

*Alan German, Jeff Dubois, and Chris Taylor* 

**T** his guide features an annotated list of free computer programs. The software mentioned has not been reviewed (except where noted) nor have any tests necessarily been conducted. Consequently, no guarantees are provided that the individual programs will perform as described. Rather the list of available software is provided for the information of our members who may find one or more of the programs useful.

### **airnef**

If you have a Nikon camera with Wi-Fi, and lament the fact that Nikon's *Wireless Mobile Utility* only works with Android and iOS devices, grab a copy of airnef. This open-source utility works with Windows, Linux and Mac OS and allows you to transfer photos and videos over a Wi-Fi network. Current Release: Version 1.00

Web Site: http://testcams.com/airnef/

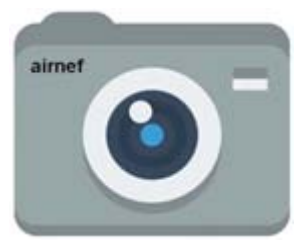

### **Paragon Backup & Recovery 14 Free Edition**

Take complete control of your PC's safety. Create a backup of your data today. Based on solid commercial software from Paragon, the new Backup & Recovery 14 Free Edition will give you a rich set of features that you can trust.

Web Site: http://www.paragon-software.com/home/br-free/

### **DOSBox**

This open-source DOS-emulator will run under either Windows or Linux. You can re-live the good old days and run plenty of the old classic games or programs that won't run natively on your new computer.

Previously Reviewed: DOS-in-a-Box; Alan German; http://opcug.ca/public/Reviews/DOS-in-a-Box.htm Current Release: Version 0.74 Web Site: http://www.dosbox.com

### **Office Online**

Work on Microsoft Office files with anyone, anywhere, in real time - for free. Collaboration made easy. Create, store, and share documents, spreadsheets, and presentations on-line. Web Site: https://www.office.com/

### **CD Key Seizer**

The utility allows you to recover your CD key for Windows for the purposes of reinstalling/repairing your Windows' setup. Current Release: Version 2.02 Web Site: http://tinyurl.com/lfafak5

### **MyPiano**

The best virtual Piano for Android with studio quality sound, a choice of eleven instruments, eight sound effects, and an integrated recorder.

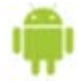

Web Site: http://preview.tinyurl.com/m9bv2q7

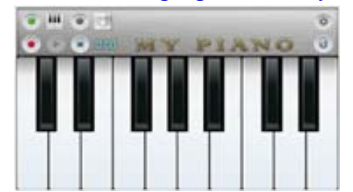

### **ISO to USB**

This free and small software can burn an ISO image file directly to USB flash drives, memory sticks and other USB storage devices. The utility also supports creation of a bootable USB disk with the Windows operating system.

Current Release: Version 1.4 Web Site: http://www.isotousb.com/

### **GetFolderSize**

This freeware tool is a reliable disk space analyzer that can search the hard drive for the largest files and folders. Delete them and clean up your disk space. Current Release: Version 3.0 Web Site: http://tinyurl.com/o4k65gm

### **OpenSignal**

Use the app's Wi-Fi map to find nearby Wi-Fi hotspots. Or, for a stronger cell signal, a compass points towards the signal's source - just walk towards it! Current Release: Version 2.5 Web Site: http://opensignal.com/

### **War Thunder**

This combat game is dedicated to World War II military aviation, armoured vehicles, and fleets. You will take part in many of the major combat battles fought during WW2 and the Korean War, fighting with real players from around the world. Web Site: http://warthunder.com/

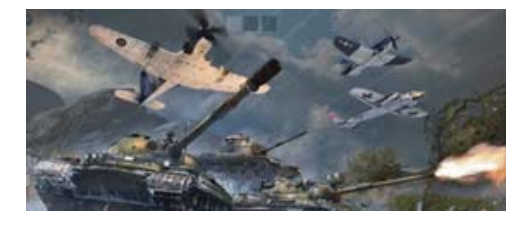

### **File History**

Running Windows 8 or 10? Did you know that you can use the built-in File History utility to back up the files in your libraries, contacts, favorites and desktop? Simply set up an external drive or network location to save copies of the files. Web Site: http://tinyurl.com/q37cxwh

## **OTTAWA PC NEW OTTAWA PC NEW S**

<span id="page-7-0"></span>**Ottawa PC News** is the newsletter of the Ottawa PC Users' Group (OPCUG), and is published monthly except in July and August. The opinions expressed in this newsletter may not necessarily represent the views of the club or its members.

Member participation is encouraged. If you would like to contribute an article to Ottawa PC News, please submit it to the newsletter editor (contact info below). Deadline for submissions is three Sundays before the next General Meeting.

### **Group Meetings**

OPCUG meets on the second Wednesday in the month, except July and August, at the 7:30 p.m. **Auditorium of the Canada Aviation and Space Museum**, 11 Aviation Parkway, Ottawa. Meetings are 7:30–9:00 p.m. and Special Interest Groups (SIGs) go until 10 p.m.

Parking is available at the museum for a flat fee of \$3 after 5pm. Limited street parking is available for free. Details at http://opcug.ca/public/regmtg.htm

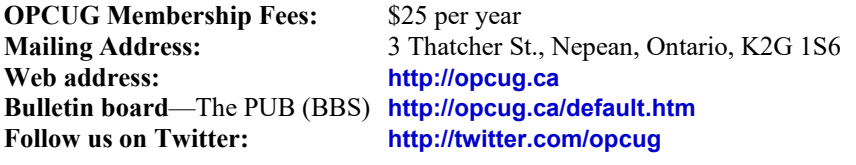

### President and System Administrator **Chris Taylor chris.taylor@opcug.ca** 613-727-5453

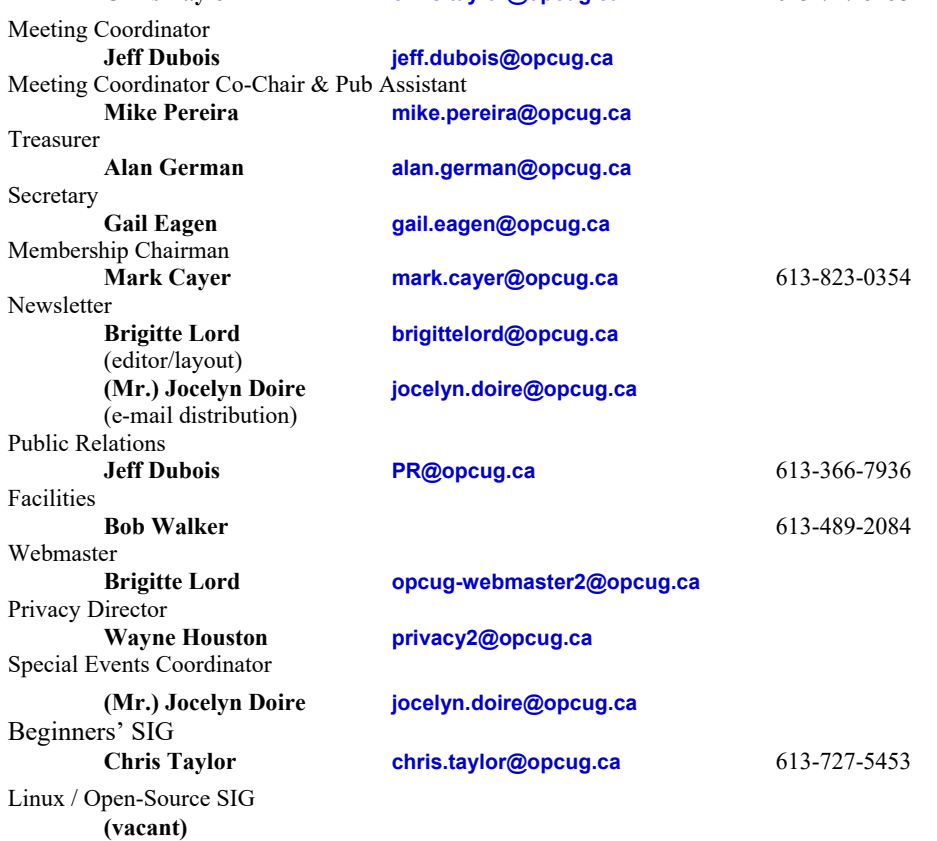

#### © OPCUG 2016.

Reprint permission is granted\* to non-profit organizations, provided credit is given to the author and *The Ottawa PC News*. OPCUG requests a copy of the newsletter in which reprints appear.

\*Permission is granted only for articles written by OPCUG members, and which are not copyrighted by the author.

## **How to get the OTTAWA PC NEWS by e-mail**

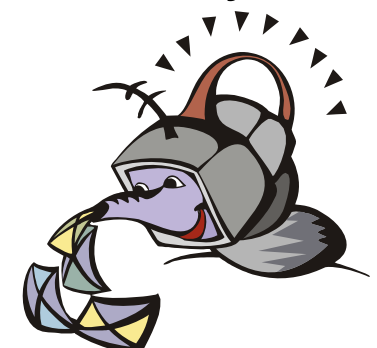

ant to get the newsletter<br>electronically? The news<br>letter is available in Ado<br>Acrobat PDF. electronically? The newsletter is available in Adobe Acrobat PDF.

To **subscribe**, send a message in plain text to **listserve@opcug.ca**. Leave the subject blank and in the body of the message, type: **subscribe NewsletterPDF**  To **cancel** e-mailing, send a message in plain text to **listserve@opcug.ca.** Leave the subject blank and in the body of the message type:

#### **unsubscribe NewsletterPDF**

And if you decide you do not need the printed version mailed to you anymore, simply let Mark Cayer (membership chairman) know. He can be reached at general meetings, as well as by e-mail at **Mark.Cayer@opcug.ca**. You might want to wait until you have successfully received at least one issue electronically before opting out from the printed version.

To subscribe to the Announcements List, e-mail **listserve@opcug.ca**. Leave the subject blank and in the body of the message type: **subscribe announcements** 

Within a couple of minutes you will receive a confirmation message from the listserver.

"Announcements" is a low volume list that the Board of Directors uses to get in touch with the membership. Subscribers can expect at least one message per month – the meeting reminder that goes out a few days in advance of the general meeting. Other than that, the only time it is used is when the Board feels there is some important news that should be brought to the attention of all members.